# **Dell** 行動專業無線滑鼠 **MS5120W**

使用者指南

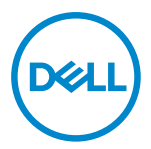

滑鼠型號:**MS5120W** 法規型號:**MS5120W**

### <span id="page-1-0"></span>附註、小心及警告

■ 附註:「附註」表示可幫助您提高電腦使用效率的重要資訊。

 $\overline{\bigwedge}$  注意:「小心」表示未遵照指示可能導致硬體損壞或資料遺失。

警告:「警告」表示可能造成財物損害、人身傷害或死亡。

**© 2020 Dell Inc.** 或其子公司。著作權所有,並保留一切權利。Dell、EMC 及其他商標為 Dell Inc. 或其 子公司的商標。其他商標可能為各擁有者的商標。

2020–03

修訂版 A01

目錄

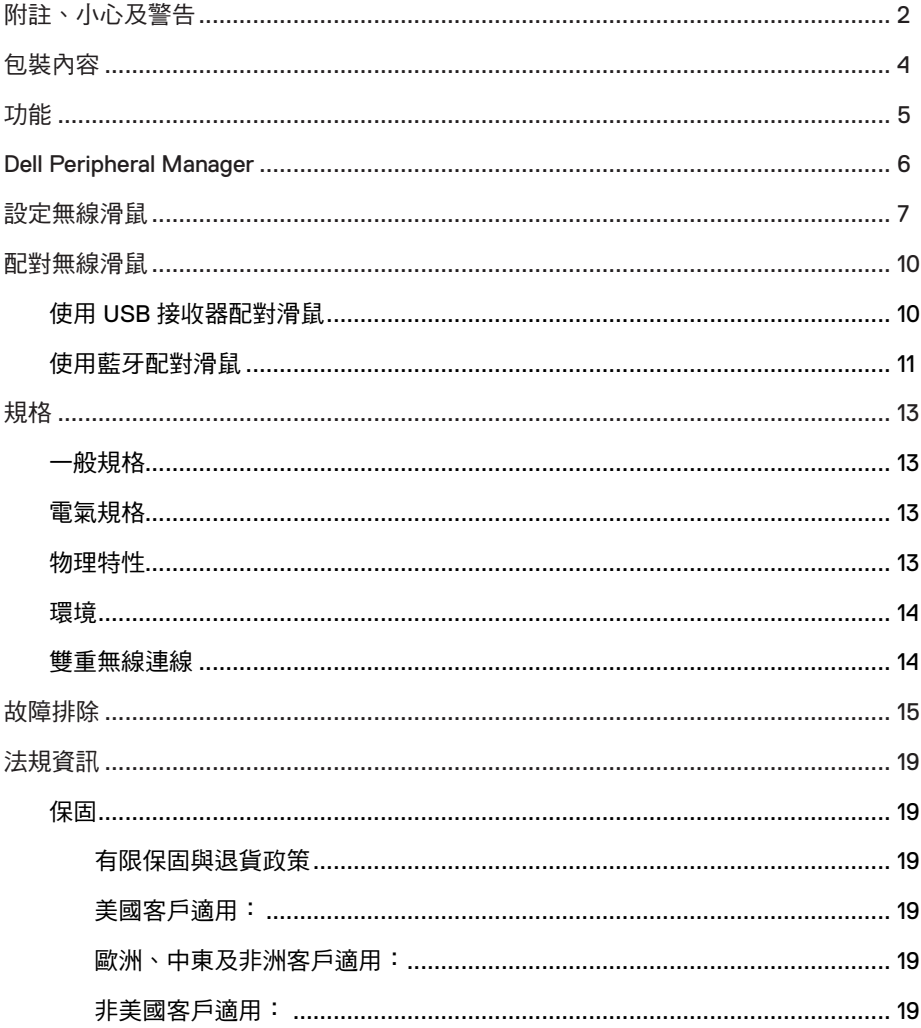

# <span id="page-3-0"></span>包裝內容

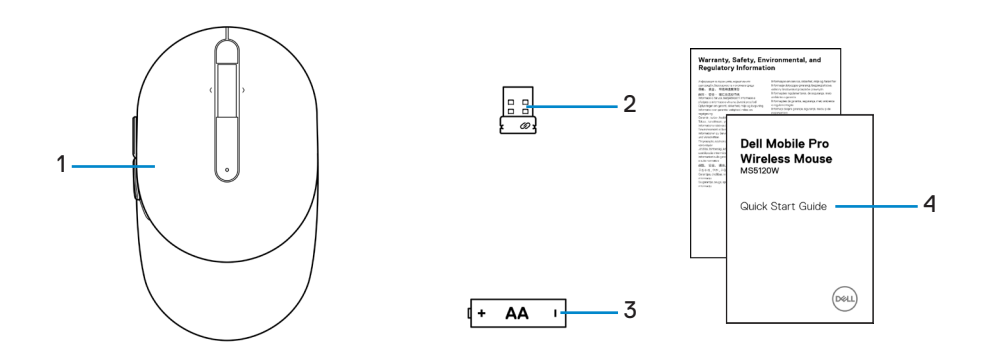

- 
- 3 電池 (AA 型) 4 文件
- 滑鼠 2 USB 接收器
	-

# <span id="page-4-0"></span>功能

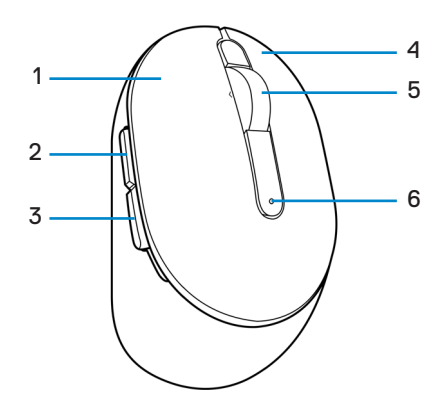

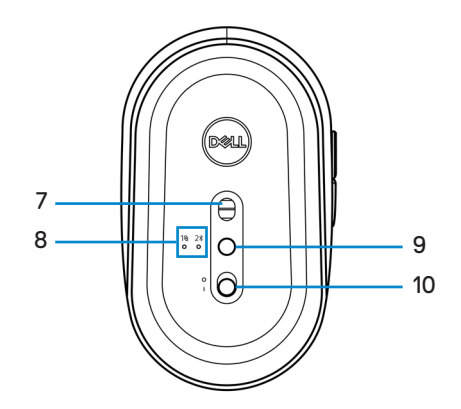

- 
- 下一頁按鈕 4 右鍵
- 
- 
- 連線模式按鈕 10 電源開關
- 左鍵 2 上一頁按鈕
	-
- 5 滾輪 6 電池狀態指示燈
- 7 光學感應器 8 連線模式指示燈
	-

## <span id="page-5-0"></span>**Dell Peripheral Manager**

Dell Peripheral Manager 軟體可讓您執行下列操作:

- **•** 透過「動作」選單,將程式捷徑指派至裝置可編程按鈕或按鍵。
- **•** 透過「資訊」選單,檢視韌體版本、電池狀態等裝置資訊。
- **•** 在您的裝置上更新最新的韌體版本。
- **•** 透過 RF USB 接收器將其他裝置配對至電腦,或透過藍牙與電腦直接配對。
- **•** 如需詳細資訊,請參閱 **[www.dell.com/support](https://www.dell.com/support)** 產品頁面上的「Dell Peripheral Manager 使用者指南」。

## <span id="page-6-0"></span>設定無線滑鼠

找到滑鼠外殼側面上的凹槽。用指尖扳開滑鼠外殼。

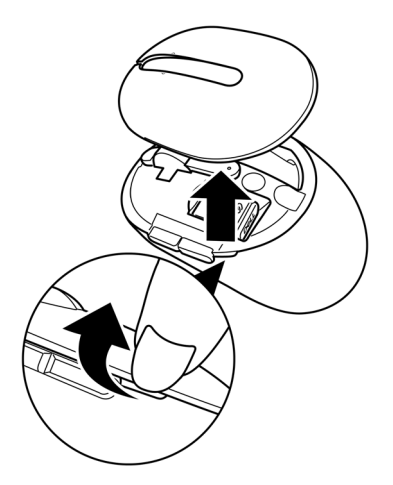

從收納室內取出 USB 接收器。

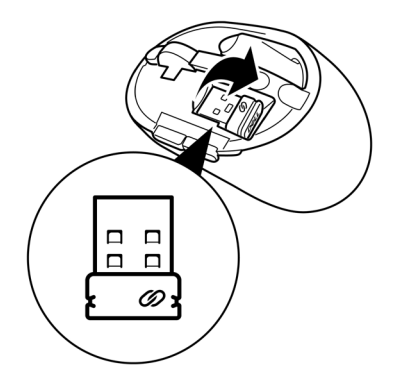

將 AA 電池裝入電池室。

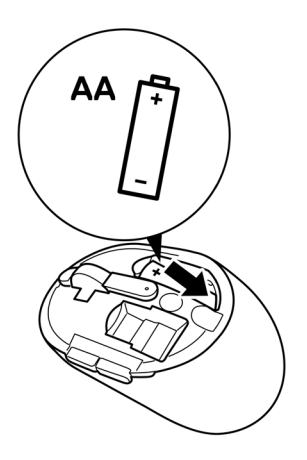

裝回滑鼠外殼。

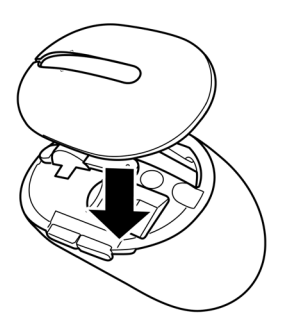

滑動電源開關開啟滑鼠電源。

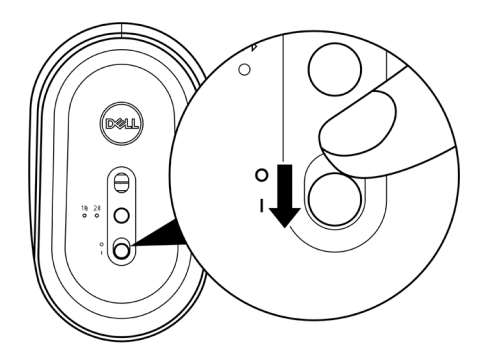

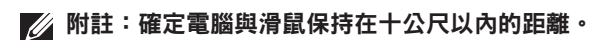

## <span id="page-9-0"></span>配對無線滑鼠

您可使用 USB 接收器或藍牙,將 Dell 無線滑鼠與裝置進行配對。您可在筆記型電腦、桌 上型電腦或任何相容的行動裝置之間進行配對及切換。

### 使用 **USB** 接收器配對滑鼠

附註:您可使用 **Dell Universal Pairing**,將裝置連接至無線滑鼠。

1 將 Dell Universal USB 接收器連接到電腦的 USB 連接埠。

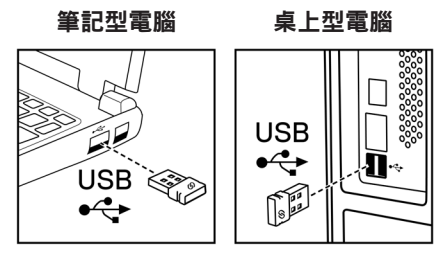

2 滑鼠上的連線模式指示燈 (18) 會亮起表示 Dell Universal Pairing 正在運作,然後熄 滅。

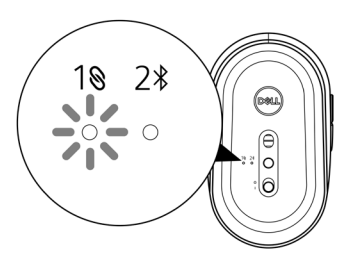

<span id="page-10-0"></span>滑鼠即會與您的電腦完成配對。

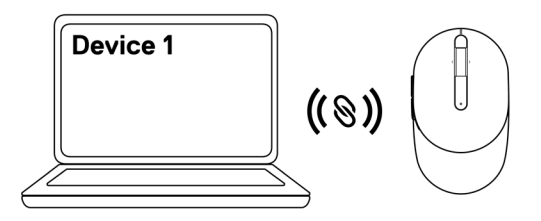

### <span id="page-10-1"></span>使用藍牙配對滑鼠

■ 附註:您可使用藍牙功能,將第二台裝置連線至無線滑鼠。

1 按兩下滑鼠上的連線模式按鈕(3 秒內 ),直到連線模式指示燈 ( 2 ) 亮起,這表示 已選擇藍牙連線。

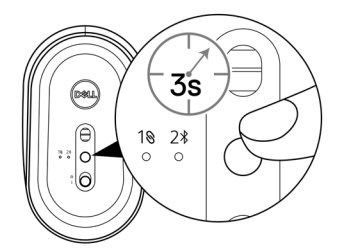

連線模式指示燈 (2\*) 會閃爍 3 分鐘,表示滑鼠目前處於配對模式。

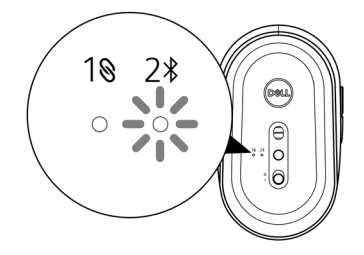

- 2 將滑鼠配對至支援藍牙功能的電腦。
	- a. 在 Windows Search 中,輸入藍牙。
	- b. 按一下藍牙與其他裝置設定。設定視窗會隨即顯示。
	- c. 確定已開啟藍牙。
	- d. 從其他裝置 區段,按一下 **Dell** 滑鼠。

#### 附註:如果沒有列出 **Dell** 滑鼠,請確定有在滑鼠上啟用配對模式。

3 同時確認滑鼠與電腦的配對程序。

連線模式指示燈 (2%) 會亮起白燈持續幾秒,用以確認正在進行配對,然後指示燈隨即 熄滅。滑鼠與電腦完成配對後,只要啟用藍牙且兩台裝置位於藍牙通訊範圍內,滑鼠 就會自動連線至電腦。

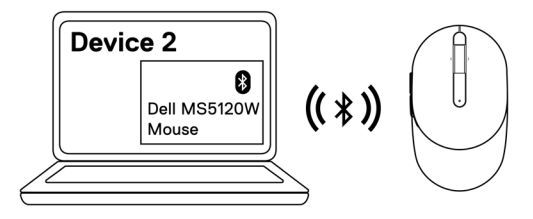

# <span id="page-12-0"></span>規格

一般規格

#### 型號 MS5120W

連線類型 雙重無線連線(nano 接收器支援 Bluetooth LE 和 2.4 GHz)

- 系統需求 **•** Windows 8(32/64 位元)
	- **•** Windows 10(32/64 位元)
	- **•** Android(僅限 BLE)
	- **•** Chrome
	- **•** Linux 6.x、Ubuntu、Neokylin
	- **•** Free-DOS(僅限 RF 接收器)

### 電氣規格

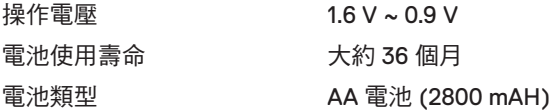

### 物理特性

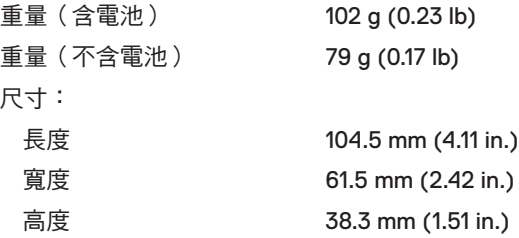

### <span id="page-13-0"></span>環境

溫度:

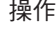

存放濕度

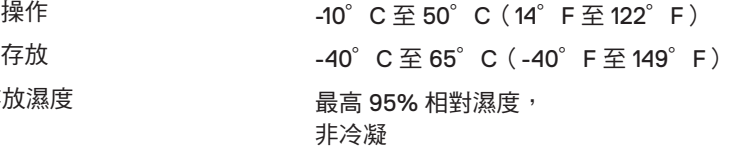

### 雙重無線連線

- RF 通訊協定 **•** Bluetooth 5.0 LE
	- **•** 2.4 GHz RF
- 範圍 **•** 最遠無線通訊距離達 10 公尺。
	- **•** 長達 10 公尺無線通訊距離的最佳效能。

# <span id="page-14-0"></span>故障排除

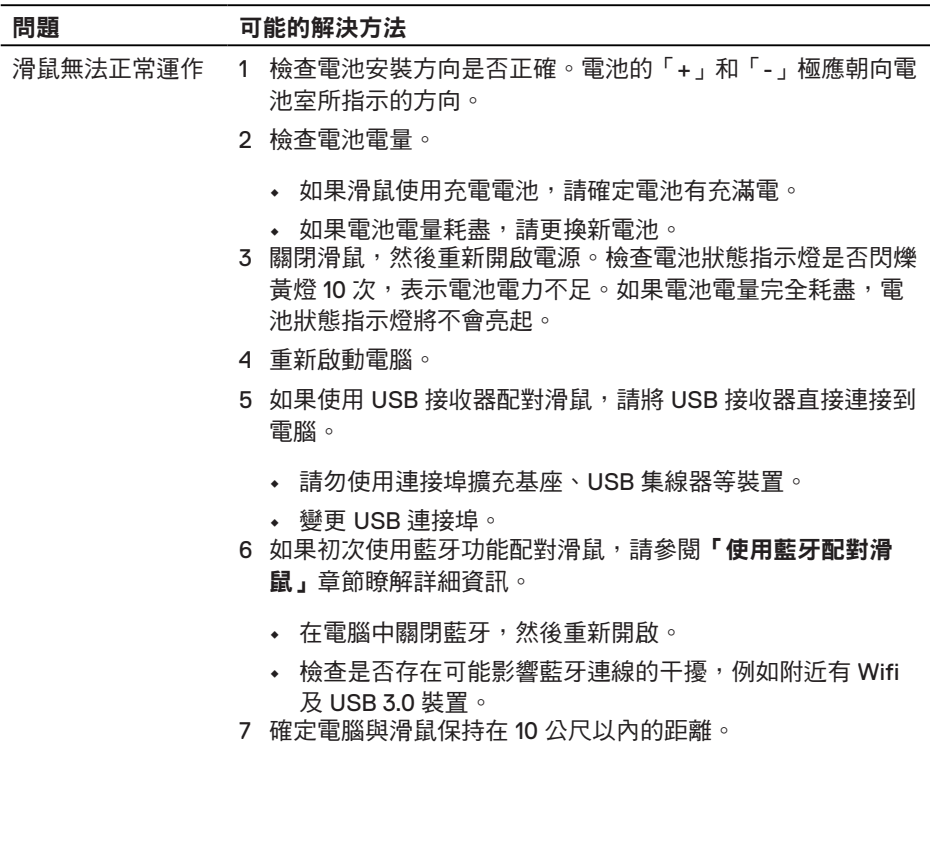

電腦

無法配對滑鼠與 1 檢查電池電量。

- **•** 如果滑鼠使用充電電池,請確定電池有充滿電。
- **•** 如果電池電量耗盡,請更換新電池。
- 2 關閉滑鼠,然後重新開啟電源。檢查電池狀態指示燈是否閃爍 黃燈 10 次,表示電池電力不足。如果電池電量完全耗盡,電 池狀態指示燈將不會亮起。
- 3 重新啟動雷腦。
- 4 如果使用 USB 接收器配對滑鼠,請將 USB 接收器直接連接到 電腦。請勿使用連接埠擴充基座、USB 集線器等裝置。
- 5 將 USB 接收器插入電腦的其他 USB 連接埠。
- 6 確定電腦與滑鼠保持在 10 公尺以內的距離。
- 無法使用藍牙功能 1 檢查電池電量。

#### 配對滑鼠與電腦

- **•** 如果滑鼠使用充電電池,請確定電池有充滿電。
- **•** 如果電池電量耗盡,請更換新電池。
- 2 關閉滑鼠,然後重新開啟電源。檢查電池狀態指示燈是否閃爍 黃燈 10 次,表示電池電力不足。如果電池電量完全耗盡,電 池狀態指示燈將不會亮起。
- 3 在電腦中關閉藍牙,然後重新開啟。
	- **•** 確定作業系統為 Windows 10、Windows 8、Chrome 或 Android。
	- **•** 若為 Android 裝置,請確定滑鼠設為 Bluetooth Low Energy (BLE) 模組。如需詳細資訊,請參閱 Android 裝置隨附的說 明文件。
- 4 重新啟動電腦。

無法使用藍牙功能 5 檢查是否存在可能影響藍牙連線的干擾,例如附近有 Wifi 及 配對滑鼠與電腦 USB 3.0 裝置。

(續)

- **•** 檢查附近是否有無線網路裝置(藍牙印表機和 USB 3.0 接 收器)、無線指向裝置及微波爐等無線裝置。
- **•** 請遠離這些裝置。
- 6 確定電腦與滑鼠保持在 10 公尺以內的距離。
- 7 檢查您的電腦是否列在滑鼠相容的 Dell 電腦清單中。如需詳細 資訊,請瀏覽 **[www.dell.com/support](https://www.dell.com/support/)**。
- 滑鼠指標沒有移動 1 檢查電池電量。
	- **•** 如果滑鼠使用充電電池,請確定電池有充滿電。
	- **•** 如果電池電量耗盡,請更換新電池。
- 2 關閉滑鼠,然後重新開啟電源。檢查電池狀態指示燈是否閃爍 黃燈 10 次,表示電池電力不足。如果電池電量完全耗盡,電池 狀態指示燈將不會亮起。 左鍵/右鍵沒有 作用
- 3 重新啟動電腦。 無線連線中斷
	- 4 如果透過藍牙連線使用滑鼠,請確定有成功配對滑鼠與電腦。 如需詳細資訊,請參閱[「使用藍牙配對滑鼠」](#page-10-1)章節。
		- **•** 在電腦中關閉藍牙,然後重新開啟。
		- **•** 按兩下滑鼠上的連線模式按鈕 (3 秒內),直到連線模式指 示燈 (2\*) 亮起,這表示已選擇藍牙連線。
		- **•** 檢查是否存在可能影響藍牙連線的干擾,例如附近有 Wifi 及 USB 3.0 裝置。
	- 5 確定電腦與滑鼠保持在 10 公尺以內的距離。

決方法

- 游標移動緩慢的解 1 確定感應器沒有受阻或沾染髒汙。
	- 2 玻璃或過於光滑的表面不適合使用滑鼠,感應器難以捕捉滑鼠 移動。使用深色布質滑鼠墊能改善追蹤效果。
	- 3 變更滑鼠設定以調整指標速度。

在筆記型電腦/桌上型電腦所安裝的作業系統 (OS) 中, 按一 下對應的標籤,並執行該區段內的步驟以變更設定。

- a. 在搜尋方塊中,輸入 main.cpl。滑鼠內容對話方塊即會 顯示。
- b. 在程式清單中,按一下或點選 main.cpl。
- c. 按一下指標選項標籤。在移動區段中,移動滑桿調整所需的 指標速度。
- d. 按一下或點選確定。

## <span id="page-18-0"></span>法規資訊

### 保固

#### 有限保固與退貨政策

Dell 品牌產品享有三年的有限硬體保固。如果與 Dell 系統一起購買,則應遵循系統保 固。

#### 美國客戶適用:

此購買與本產品使用均受 Dell 使用者授權合約之規範,您可瀏覽 **[Dell.com/terms](https://www.dell.com/terms)** 參閱 此合約。本文件包含具約束力的仲裁條款。

### 歐洲、中東及非洲客戶適用:

Dell 品牌產品的銷售與使用均受適用國家消費者法定權利、您所簽署之任何零售商銷售 合約之條款(適用於您與零售商雙方)以及 Dell 使用者授權合約條款等之規範。

Dell 還可提供其他的硬體保固 – Dell 使用者授權合約與保固條款的完整詳細資訊,請瀏 覽 **[Dell.com/terms](https://www.dell.com/terms)**,從「首頁」頁面底部的清單中選擇您的國家,然後按一下使用者授 權合約的「條款與條件」連結或保固條款的「支援」連結。

### 非美國客戶適用:

Dell 品牌產品的銷售與使用均受適用國家消費者法定權利、您所簽署之任何零售商銷售 合約之條款(適用於您與零售商雙方)以及 Dell 保固條款等之規範。Dell 還可提供其他 的硬體保固 – Dell 保固條款的完整詳細資訊,請瀏覽 **[Dell.com](https://www.dell.com)**,從「首頁」頁面底部的 清單中選擇您的國家,然後按一下「條款與條件」連結或保固條款的「支援」連結。